# **Instituto Superior Miguel Torga Moodle – Alterar a Password de uma Unidade Curricular**

## **Procedimentos para alterar a palavra passe de uma disciplina no Moodle**

1) Entre na disciplina em que pretende mudar a *password*. Clique em seguida no menu "Administração" na opção "Utilizadores" e em seguida em "Método de Inscrição".

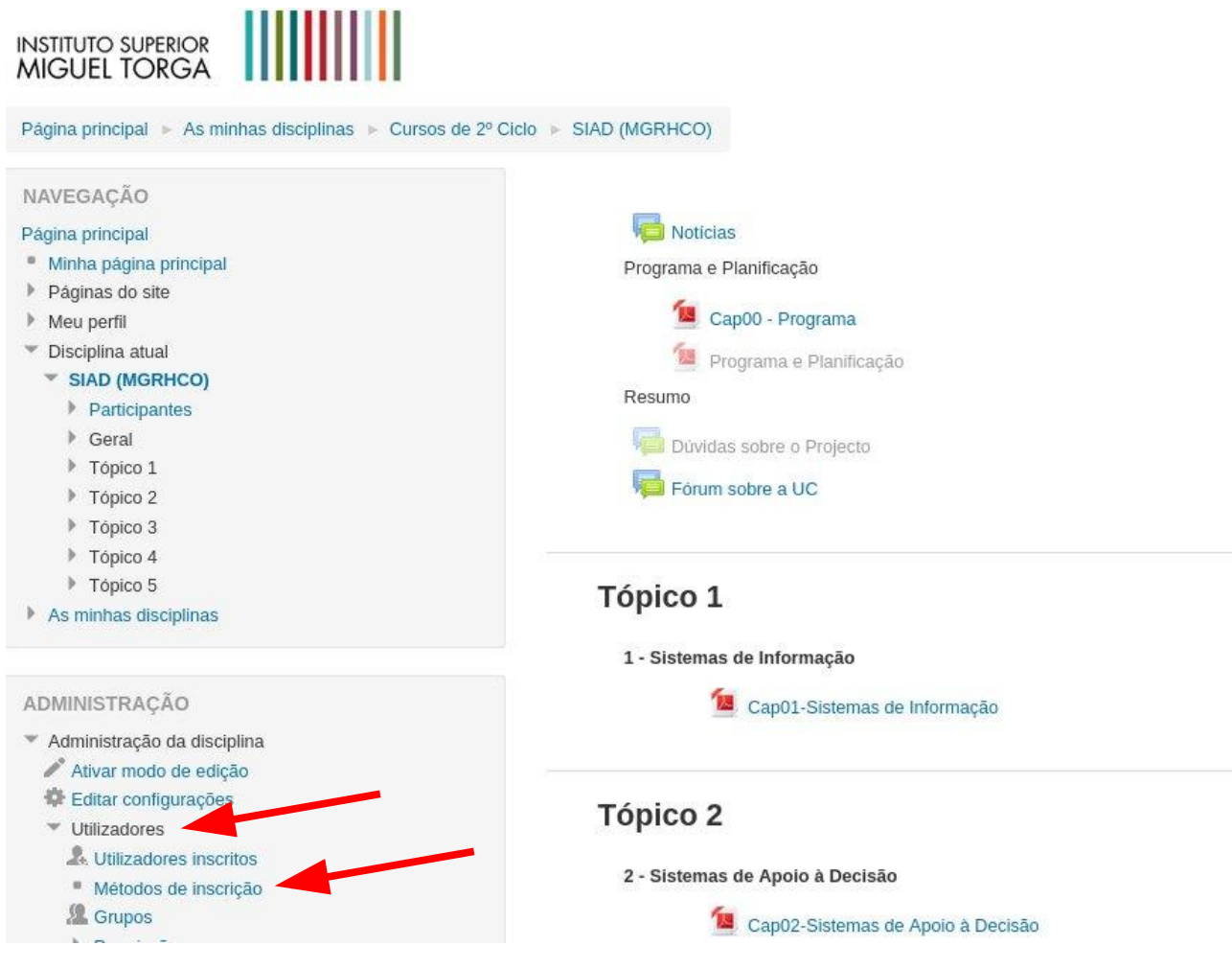

#### **Instituto Superior Miguel Torga**

### **Moodle – Alterar a Password de uma Unidade Curricular**

2) Se a opção "Auto-inscrição (Aluno)" estiver inativa (em cinzento claro), clique no ícone do meio (dentro da área selecionada) para a ativar. Se estiver ativa, passe para o ponto 3).

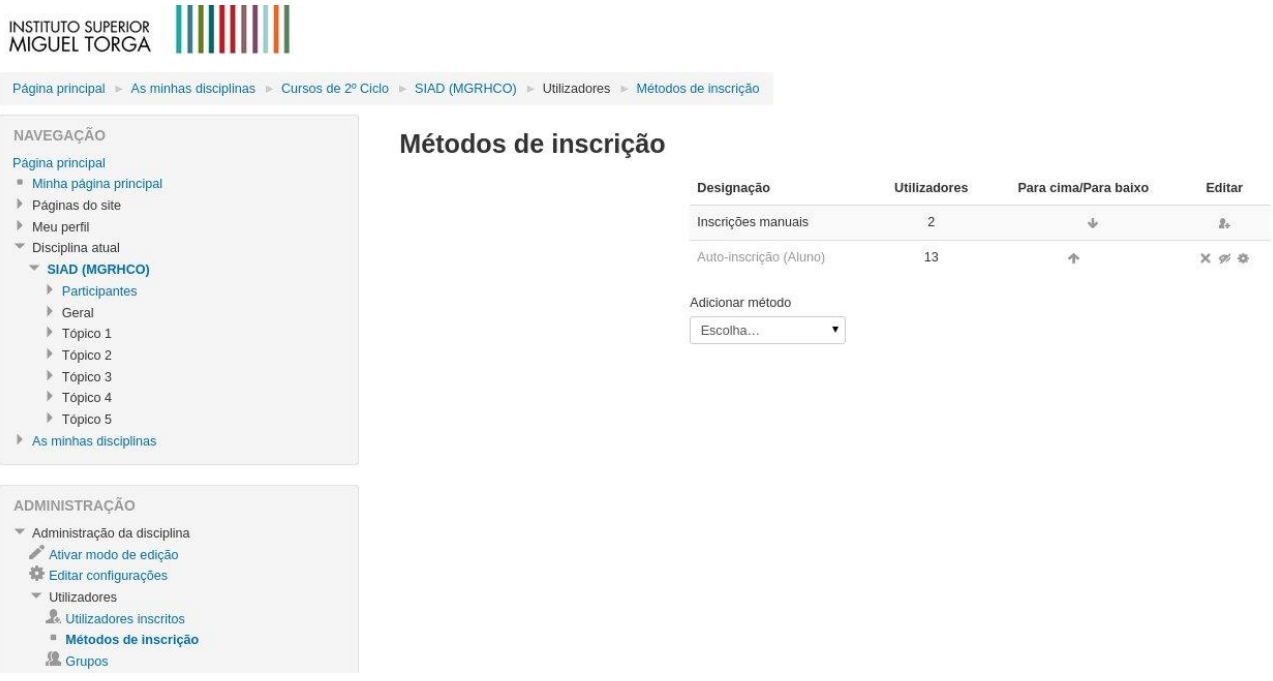

3) Clique, dentro da área selecionada no ícone do lado direito (Editar).

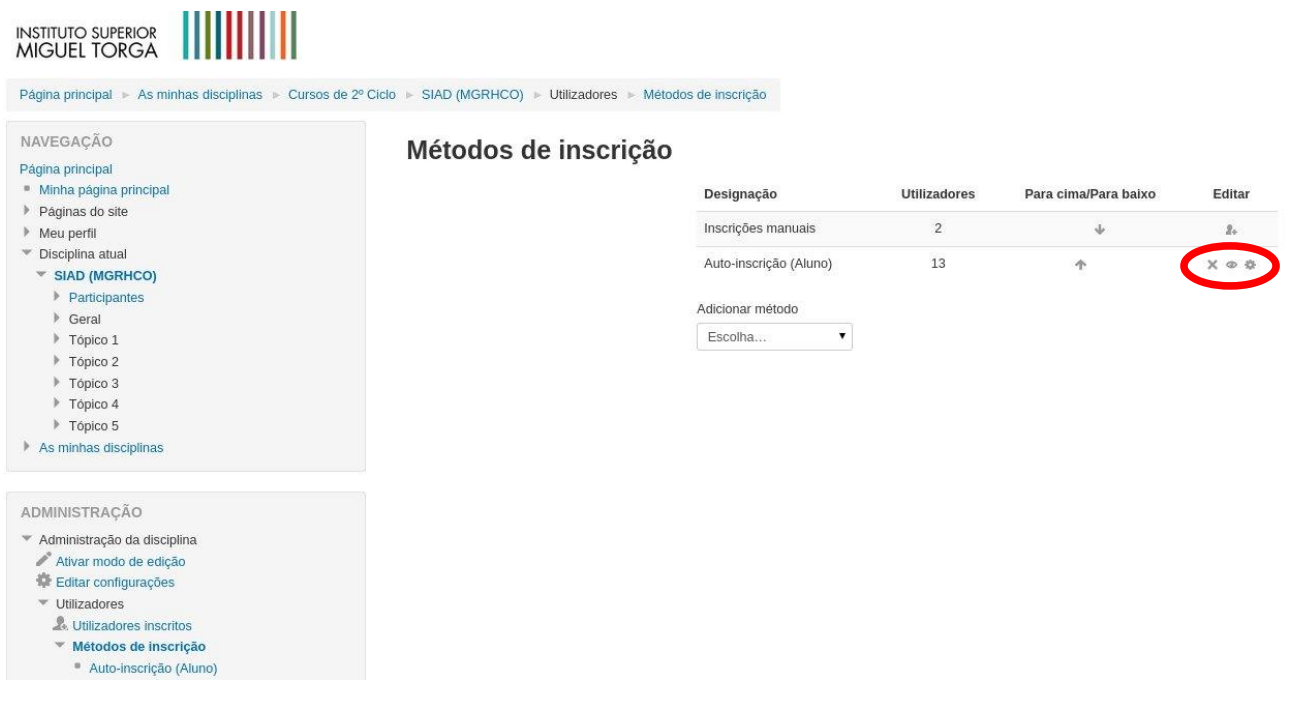

**Dúvidas e esclarecimentos, contactar [helpdesk-moodle@ismt.pt](mailto:helpdesk-moodle@ismt.pt) (Ricardo Malheiro)**

#### **Instituto Superior Miguel Torga**

#### **Moodle – Alterar a Password de uma Unidade Curricular**

4) Alterar a password no campo selecionado. Clicar na opção "Gravar Alterações" no final do formulário.

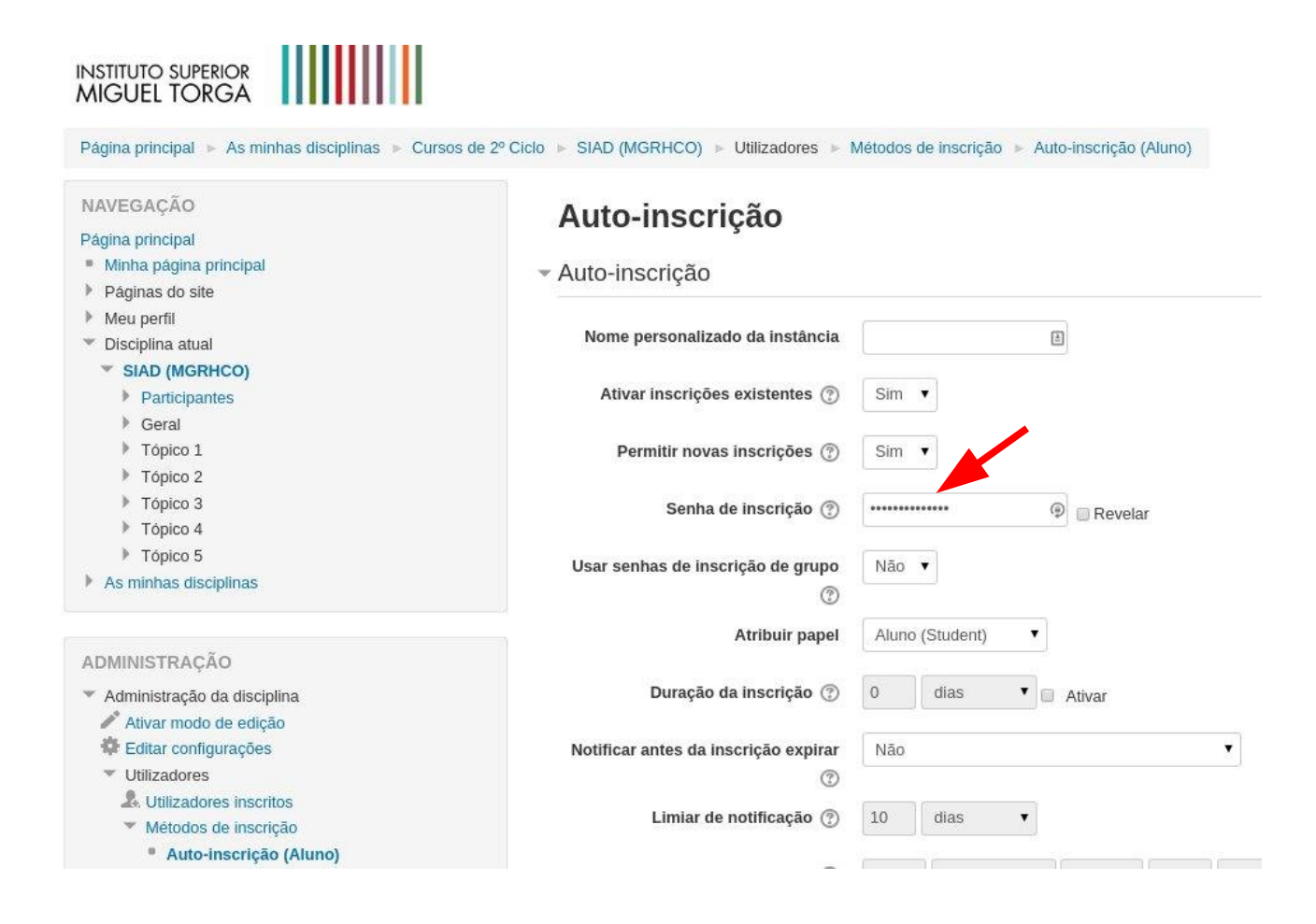